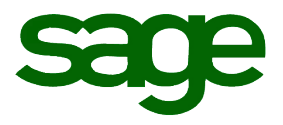

# Sage ERP Accpac 6.0 U.S. Payroll Q2 2015 Release Notes

**June 2015**

Document version: June 15, 2015

This is a publication of Sage Software, Inc.

Copyright © 2015 Sage Software, Inc. All rights reserved.

Sage, the Sage logos, and the Sage product and service names mentioned herein are registered trademarks or trademarks of Sage Software, Inc. or its affiliated entities. All other trademarks are the property of their respective owners.

Windows ® and the Windows logo are either registered trademarks or trademarks of Microsoft Corporation in the United States and/or in other countries.

The names of all other products and services are property of their respective owners.

Your use of this document and the Sage product(s) described herein is governed by the terms and conditions of the Sage End User License Agreement ("EULA") or other agreement that is provided with or included in the Sage product. Nothing in this document supplements, modifies or amends those terms and conditions. Except as expressly stated in those terms and conditions, the information in this document is provided by Sage "AS IS" and Sage disclaims all express, implied or statutory warranties of any kind, including but not limited to the warranties of merchantability, fitness for a particular purpose or of non-infringement. No implied license is granted to you under any Sage intellectual property or trade secret right. Sage reserves the right to revise, supplement or remove information in this document at any time without notice to you or others.

Sage End User License: <http://na.sage.com/us/legal/eula>

## **Contents**

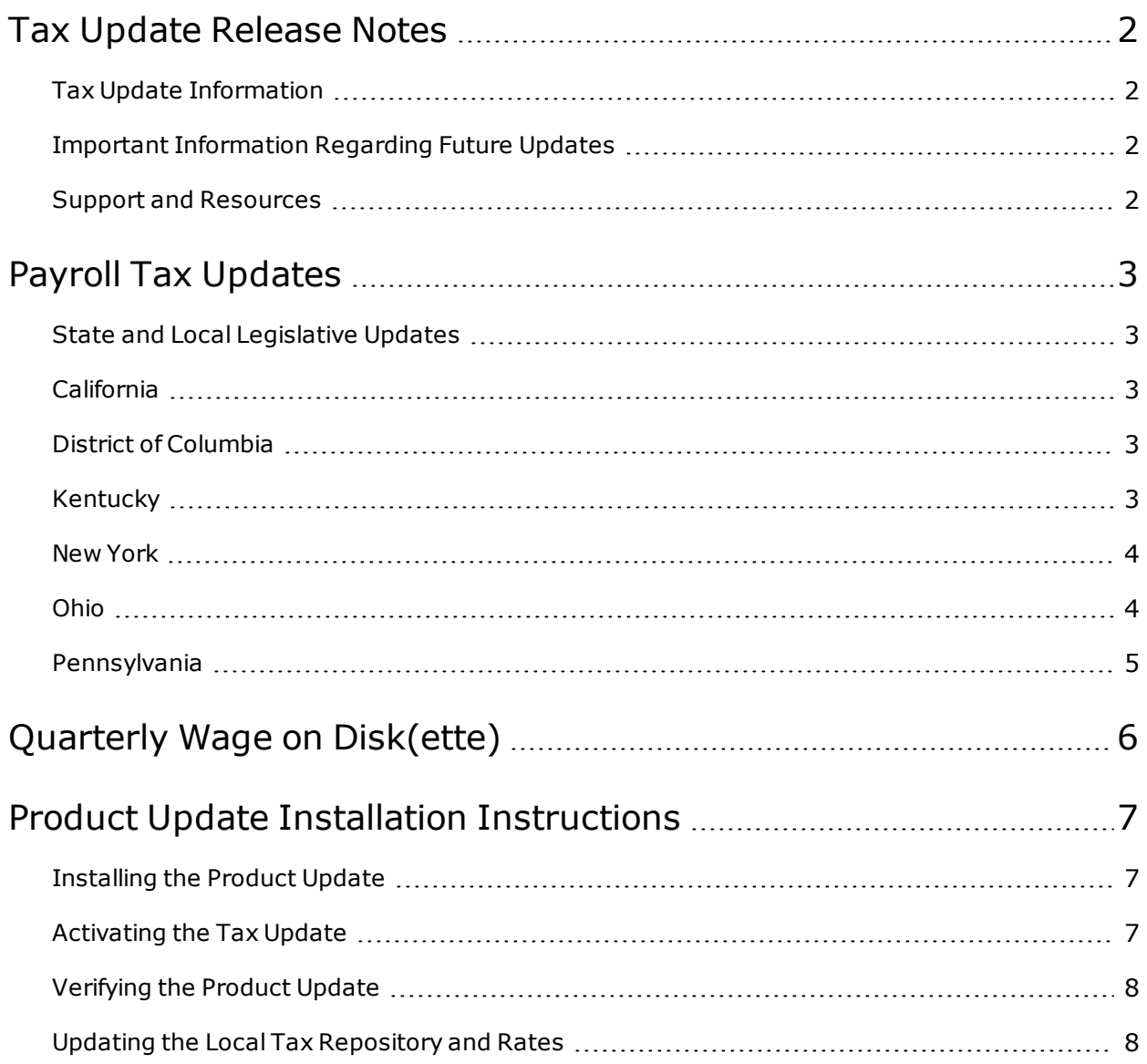

## Tax Update Release Notes

<span id="page-3-0"></span>**Important!** All customers who update, maintain, and use Sage ERP Accpac U.S. Payroll should read these release notes to obtain valuable information about changes to the software program and payroll legislative database.

#### <span id="page-3-1"></span>Tax Update Information

**Product:** Sage ERP Accpac 6.0 U.S. Payroll

<span id="page-3-2"></span>**Version:** Product Update Q2 2015

#### Important Information Regarding Future Updates

#### **Important notice for customers using Sage ERP Accpac version 6.0 with Payroll Tax Table Updates**

We will continue with a support policy for the current version and one previous. For Payroll v6.0 customers with Payroll Tax Updates, the **upcoming September (Q3 2015) release is your last update**. **For Canadian Payroll, this July 1, 2015 is your last update**. In order to receive further updates you must upgrade to a supported version of Payroll for Sage 300 ERP.

#### <span id="page-3-3"></span>Support and Resources

Sage strives to provide you with the best help and support in the industry. If you have a question, we're here to help!

- **Help and documentation:** Many answers to common questions can be found in the help and documentation included with Sage ERP Accpac.
- <sup>l</sup> **Customer Support:** For additional articles and resources, visit [https://support.na.sage.com](https://support.na.sage.com/) or contact Customer Support at 1-800-253-1372 (U.S. and Canada). Please have your Customer ID handy when contacting Customer Support.

<span id="page-4-1"></span><span id="page-4-0"></span>The following federal, state, and local tax changes are included in this update.

## State and Local Legislative Updates

This section lists the state and local updates available with this release. If a state or locality is not listed in this section, there are currently no tax updates or product modifications for that state or locality.

#### <span id="page-4-2"></span>California

Effective July 1, 2015, California employers must show the number of available sick days each employee has on their pay stub or in a document issued the same day as their paycheck. Employers must also keep record of how many hours each employee earned and used for three years. This information may be stored on documents available to employees electronically.

<span id="page-4-3"></span>**Tip:** You can use SAP® Crystal Reports to make the required edits to the payroll checks.

#### District of Columbia

The District of Columbia's Department of Employment Services (DOES) has released revised specs for quarterly UI reporting of wage and tax data. S record positions 147-161 for the employer account number are now left justified and blank filled. The Quarterly Wage reporting file for Q2 2015 has been updated accordingly.

### <span id="page-4-4"></span>Kentucky

- A new tax code has been added for Pulaski County for employees working in Somerset so that the reduced tax rate for the county will be calculated. The new code is KY0250 - Pulaski (Som) CO Regular IT. There were no changes made to the existing code (KY0120 - Pulaski CO Regular IT). The new tax code rates are as follows:
	- <sup>o</sup> For April 1, 2015 through June 30, 2015 individuals working in Somerset are to be withheld 0.9% for Pulaski County payroll occupational tax.
	- <sup>o</sup> For July 1, 2015 through June 30, 2016 individuals working in Somerset are to be withheld 0.8% for Pulaski County payroll occupational tax.
	- $\circ$  There is a state mandated offset of 0.1% for the fiscal year ending 6/30/15 and a 0.2% offset for the fiscal year ending 6/30/16 for revenue sharing. After that the offset is no

longer applicable and employees working in Pulaski County will be withheld 1% regardless of whether or not they work in Somerset.

. The following local taxes have either been added or have updated rates in the supported tax tables:

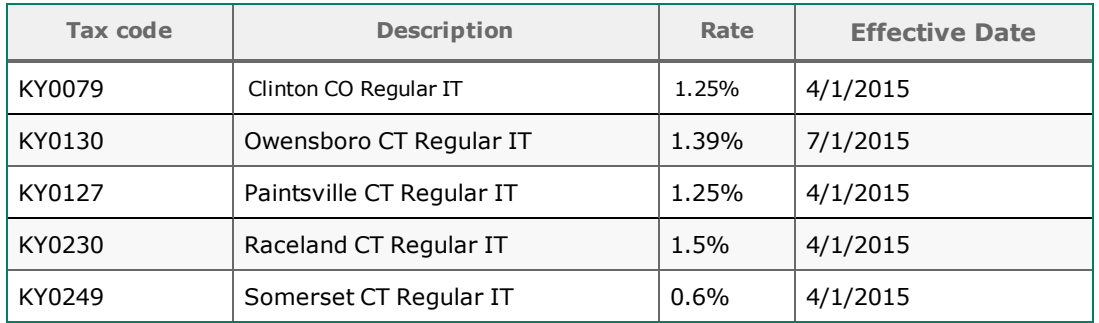

#### <span id="page-5-0"></span>New York

A recent legislative change to the New York City personal income tax for taxpayers with taxable income over \$500,000 has caused New York City withholding tax changes (NYCIT - New York City Regular IT). Effective for payrolls made on or after June 1, 2015, employers who elect (or are required) to use Method II, Exact Calculation Method, must use the revised exact calculation method (s) due to changes in the line 7, Column 5 amounts in each of the tables.

#### <span id="page-5-1"></span>Ohio

. The following local taxes have been added to the supported tax tables:

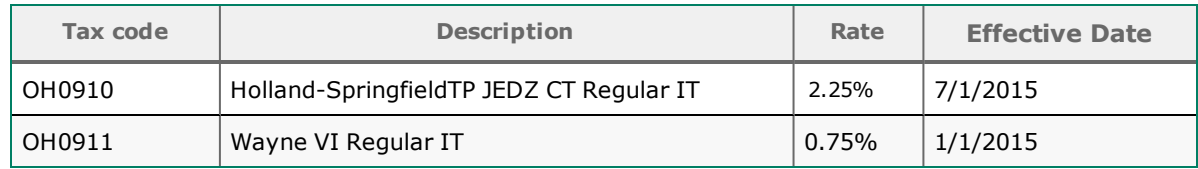

. The following local taxes have been updated in the supported tax tables:

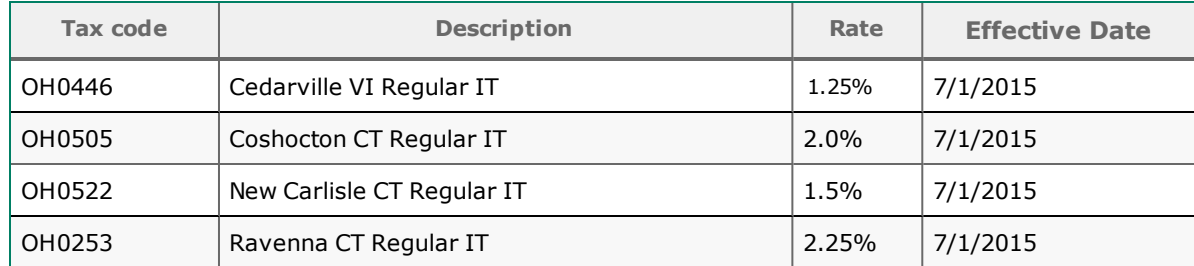

• Effective June 30, 2015, the following local tax is expired:

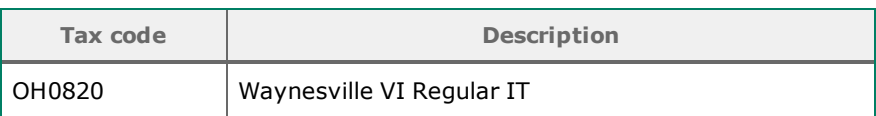

After installing the Q2, 2015 tax update and after processing your last payroll for this quarter, you can inactivate the Waynesville VI Regular IT tax by following these steps:

- 1. Select the **Inactive** check box to inactivate the local tax code (Setup > Payroll > Local and Other Custom Taxes) and to prevent it from being added to employees.
- 2. Remove the local tax (OH0820) from each employee record (Payroll > Employees > Tax tab).

**Note:** If the local tax is not removed from the employees, it will continue to calculate when you process payroll.

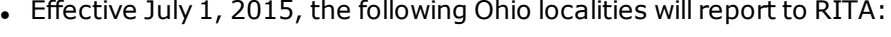

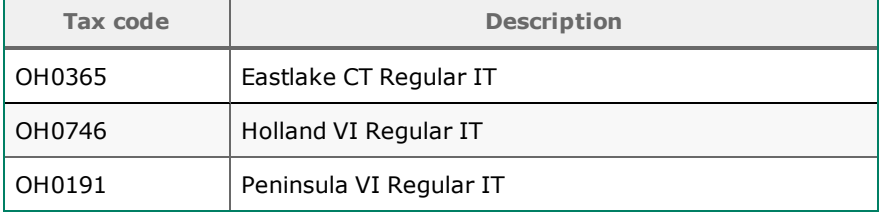

#### <span id="page-6-0"></span>Pennsylvania

The following local taxes have updated rates in the supported tax tables:

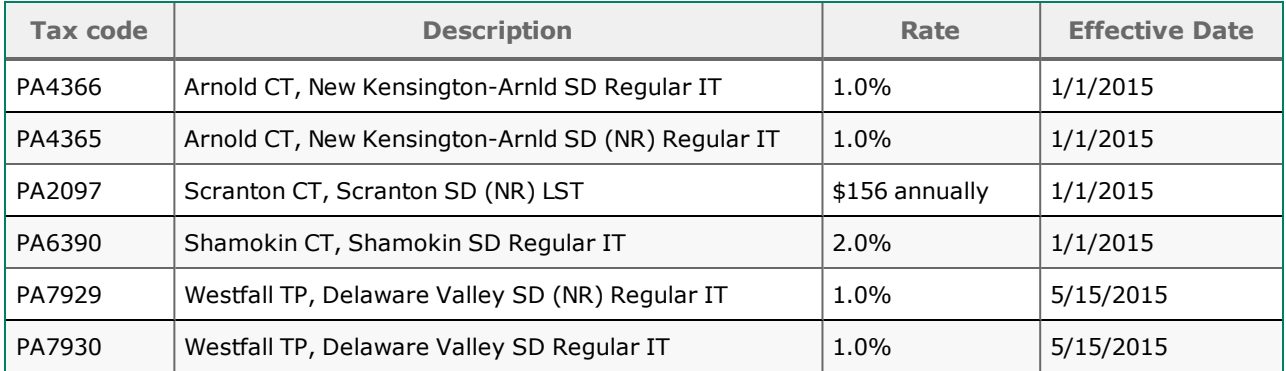

## Quarterly Wage on Disk(ette)

<span id="page-7-0"></span>If you use Sage ERP Accpac 6.0 U.S. Payroll, you can use the Quarterly Wage on Disk(ette) feature to produce the following quarterly wage reports:

- State Unemployment Tax (SUTA) quarterly wage reports on diskette or hard disk.
- State Income Tax (SIT) quarterly wage reports on diskette or hard disk (for California, Maine, and New York only).

**Note:** As of tax year 2006, the Social Security Administration (SSA) no longer accepts W-2s on physical media (such as diskettes or CD), although some states still do. For more details about the submission methods that are acceptable for W-2 reporting and submission deadlines, consult your tax authorities.

For more information about using the Quarterly Wage on Disk(ette) feature, and on state-specific requirements for using the feature, see the following articles on the Sage Support website at [https://support.na.sage.com](https://support.na.sage.com/):

- [Knowledgebase](https://support.na.sage.com/selfservice/viewdocument.do?noCount=true&externalId=32877) article 32877 Producing Quarterly Wage Reports on Disk(ette) or Hard Disk
- [Knowledgebase](https://support.na.sage.com/selfservice/viewdocument.do?noCount=true&externalId=32876) article 32876 State-Specific Information for Quarterly Wage on Disk(ette)
- [Knowledgebase](https://support.na.sage.com/selfservice/viewdocument.do?noCount=true&externalId=32880) article 32880 Entering Employee Supplemental Information

## <span id="page-8-0"></span>Product Update Installation Instructions

Follow the instructions in this section to install, apply, and verify this Product Update.

**Note:** Activation codes are no longer required. This modification to the installation process has some additional requirements. Please ensure you update your installation process appropriately.

#### **Before you start:**

- Back up your data.
- Make sure all users have exited the program.
- Download the Tax Update from the Sage Customer Portal.
- Verify your service pack or product update level. To verify what service pack or product update you have installed, click the **System Information** option on the **Help** menu in Sage ERP Accpac.

### <span id="page-8-1"></span>Installing the Product Update

#### **To install the Product Update:**

- 1. Open the Product Update file to launch the installation program.
- 2. On the Welcome window, click **Next** to continue to the Software License Agreement window.
- 3. Follow the instructions on the windows that follow. For example, you will need to specify:
	- Where you want to install the Product Update. You can accept the default directory, or specify the path to the drive and directory where you installed Sage ERP Accpac Payroll).
	- Components to install. Be sure to select the Product Update program files and documentation.
	- . The folder in which to install the program icons.
- 4. On the Start Copying Files window, click **Next** to continue.
- <span id="page-8-2"></span>5. On the Setup Complete window, click **Finish** to finish the installation.

#### Activating the Tax Update

#### **To activate the Tax Update:**

- 1. Start Sage ERP Accpac.
- 2. In the **Administrative Services** folder, select **Data Activation**.
- 3. Select the current tax update, and then click **Activate**.

4. If you are prompted to convert a previous payroll tax update to the current version, click **Proceed**.

<span id="page-9-0"></span>After you complete installation and activation, and after you have made any adjustments described in this document, you can resume processing payroll.

### Verifying the Product Update

After the update is complete, you can confirm that the update was installed successfully by selecting **Help** > **System Information**.

**Note:** After installing this update, under **System Information** in Sage ERP Accpac, the tax update version will be listed with a product update number. This has no impact on the content delivered with the tax and product update.

### <span id="page-9-1"></span>Updating the Local Tax Repository and Rates

This section applies only if you use local tax codes in U.S. Payroll.

#### **To update the local tax repository and rates:**

- 1. After the Product Update is complete, log in to Sage ERP Accpac.
- 2. On the Local and Other Custom Taxes window, click the **Install Repository** button to update all of the local tax rates in the system.
- 3. After the repository update finishes, click the Finder button and select each of your local tax codes individually. For each local tax code, click the **Update** button to update the company level tax rates with the information from the repository.

**Important!** If any of your local tax codes use the Percentage of Base calculation method, you must update each employee assigned that tax code to ensure that the rate at the employee level is correct.